# [ボイスカム](https://www.exseli.com/details/4820/VoiceCom.html)設定マニュアル

ver1.o

**1.準備**

#### **STEP1SIPサ<sup>ー</sup>バ<sup>ー</sup>ヘのライセンス登録ヽ**

**WEBブラウザにて「http://SIPサ<sup>ー</sup>バのIPアドレス/static/index.html」にアクセスします。 「スマ<sup>ー</sup> トフォン接続」設定画面を開き、 「接続上限数(=ご注文台数)」と「キ<sup>ー</sup>コ <sup>ー</sup>ド」を入力し 「設定」ボタンを押します。**

> システム設定 | 音声設定 | 端末情報表示 | ログ表示 | システム管理 スマートフォン接続設定

スマートフォン接続設定

スマートフォン接続の設定を行います。

スマートフォン接続情報

スマートフォン接続情報を入力して、設定ポタンをクリックしてください。全ての項目を空欄にして設定ポタンをクリックする と、 削除されます。

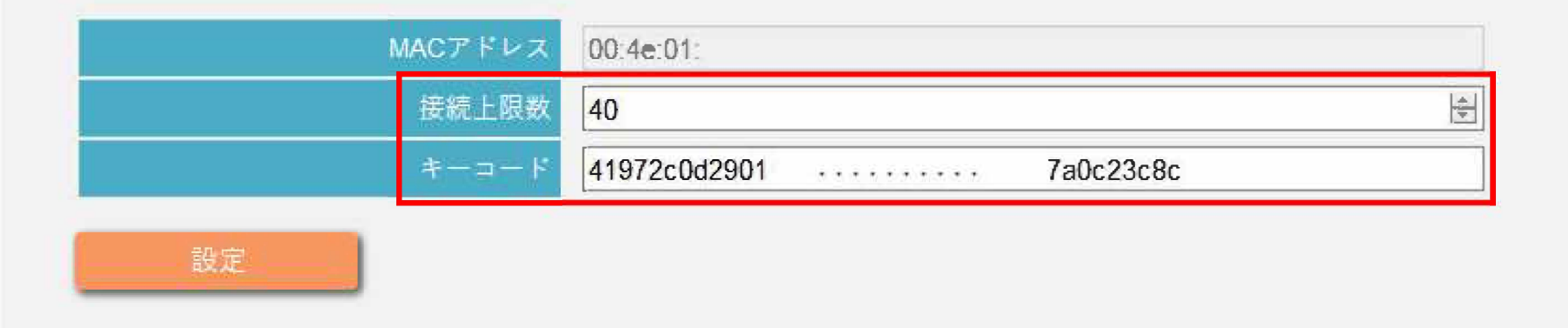

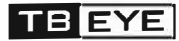

**1.準備**

**DHCP設定ではない場合、 「①IPアドレスの固定」と「②DNSの設定」が必要になります。 以下の手順に沿って、 設定してください。**

## **①IPアドレスを固定する。**

**①-1 iOS端末の設定アプリを起動し、 「Wi-Fi」をタッフ゜します。 接続中のネットワ<sup>ー</sup>ク名(SSID)の横にある「i」マ<sup>ー</sup>クをタップします。**

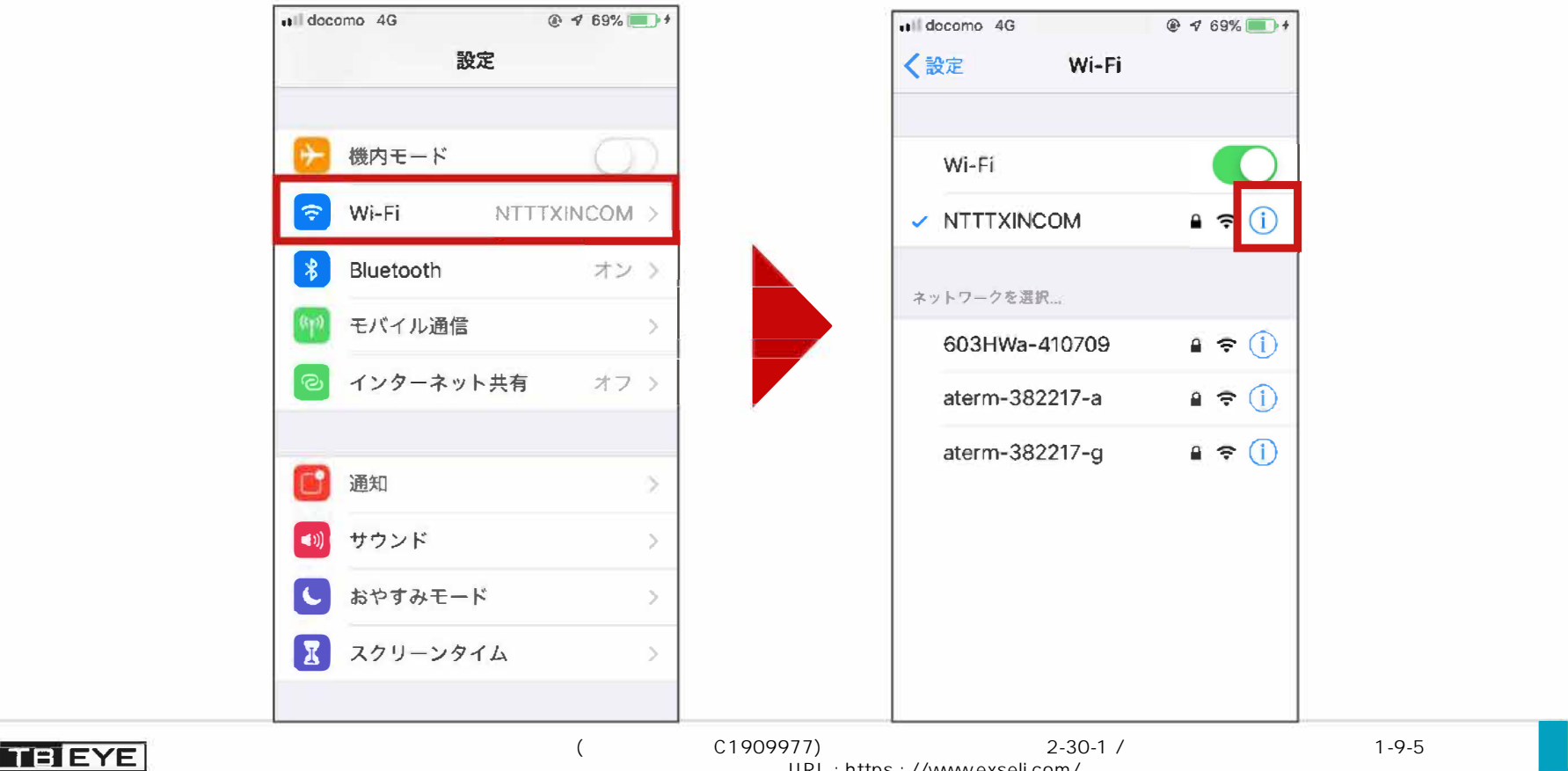

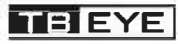

**2.準備**

### **①IPアドレスを固定する。 ①-2 「IP構成」をタッフ゜ し、 「手動」を選択します。**

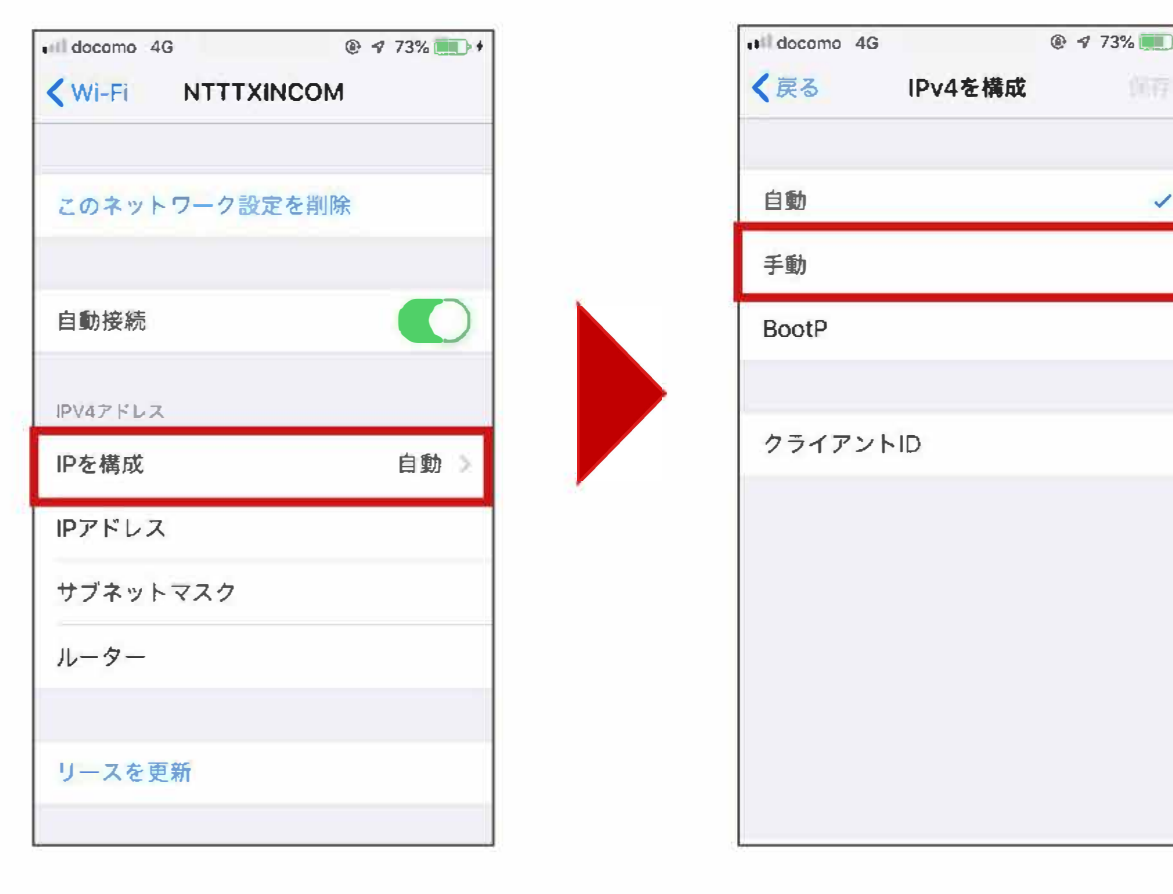

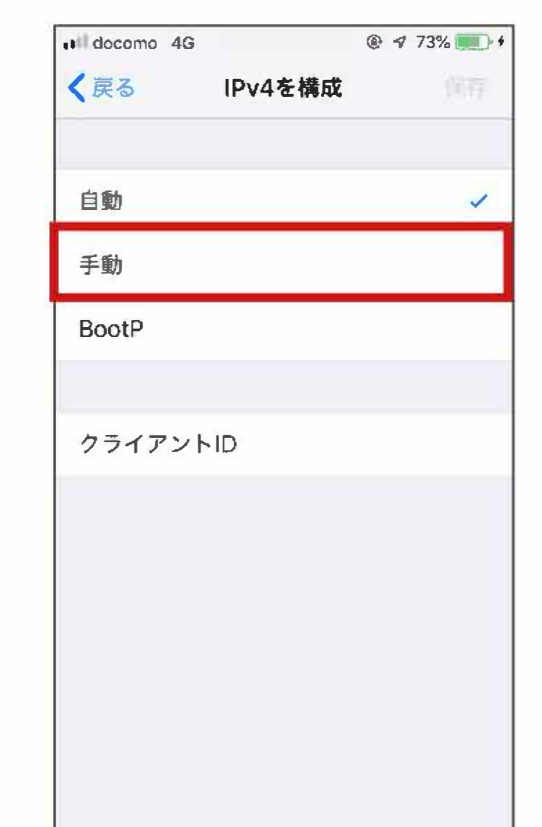

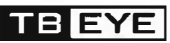

**2.準備**

### **①IPアドレスを固定する。 ①-3 IPアドレス、 サブネットマスク、ル<sup>ー</sup>タを入力し、 「保存」をタッフ゜します。**

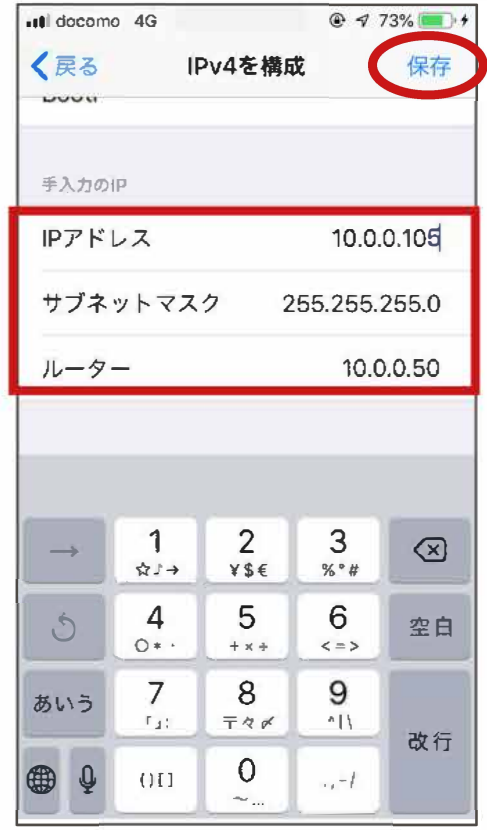

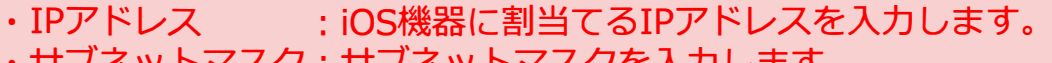

・リノ<del>ホ</del>ットマスク:リノ<del>ホットマスク</del>を入刀します。<br>・ルーター : デフォルトゲートウェイを入力l :デフォルトゲートウェイを入力します。

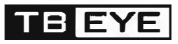

**2.準備**

## **②DNSを固定する。**

#### **②-1 「DNSを構成」をタッフ゜し、 「手動」を選択します。**

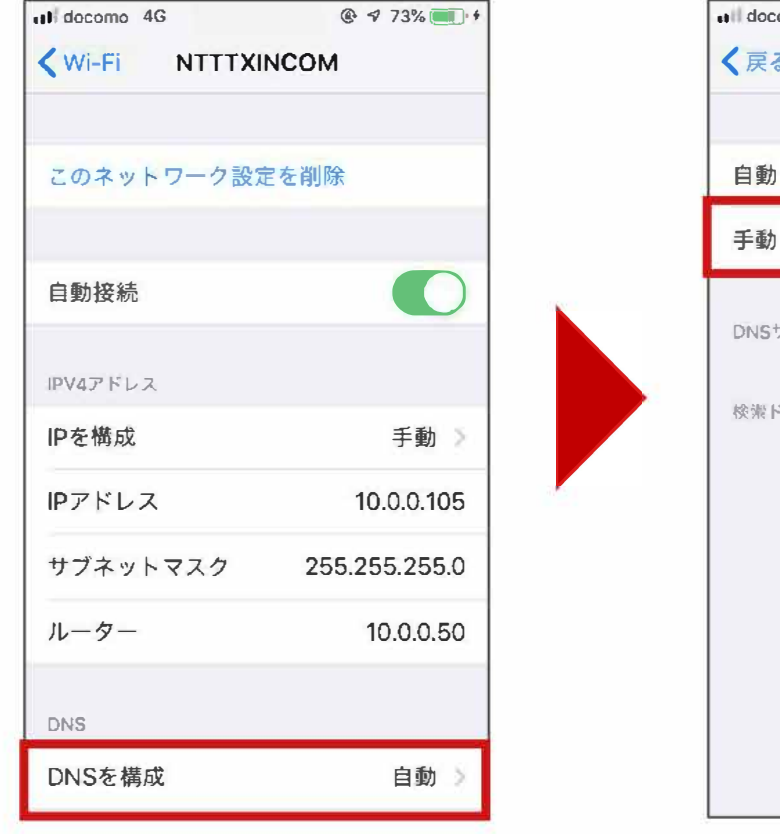

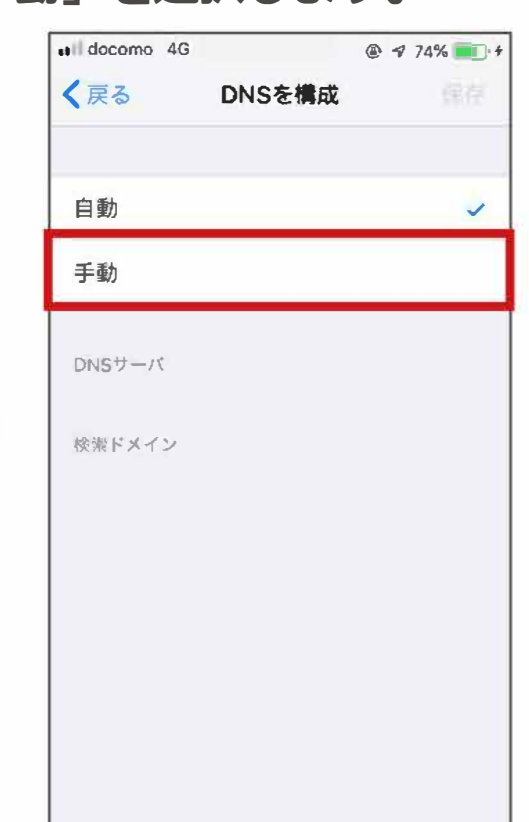

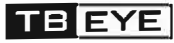

**2.準備**

## **②DNSを固定する。**

**②-2「サ<sup>ー</sup>バを追加」をタップ後、 ドメインのIPアドレスを入力し、 「保存」したら 設定完了です。**

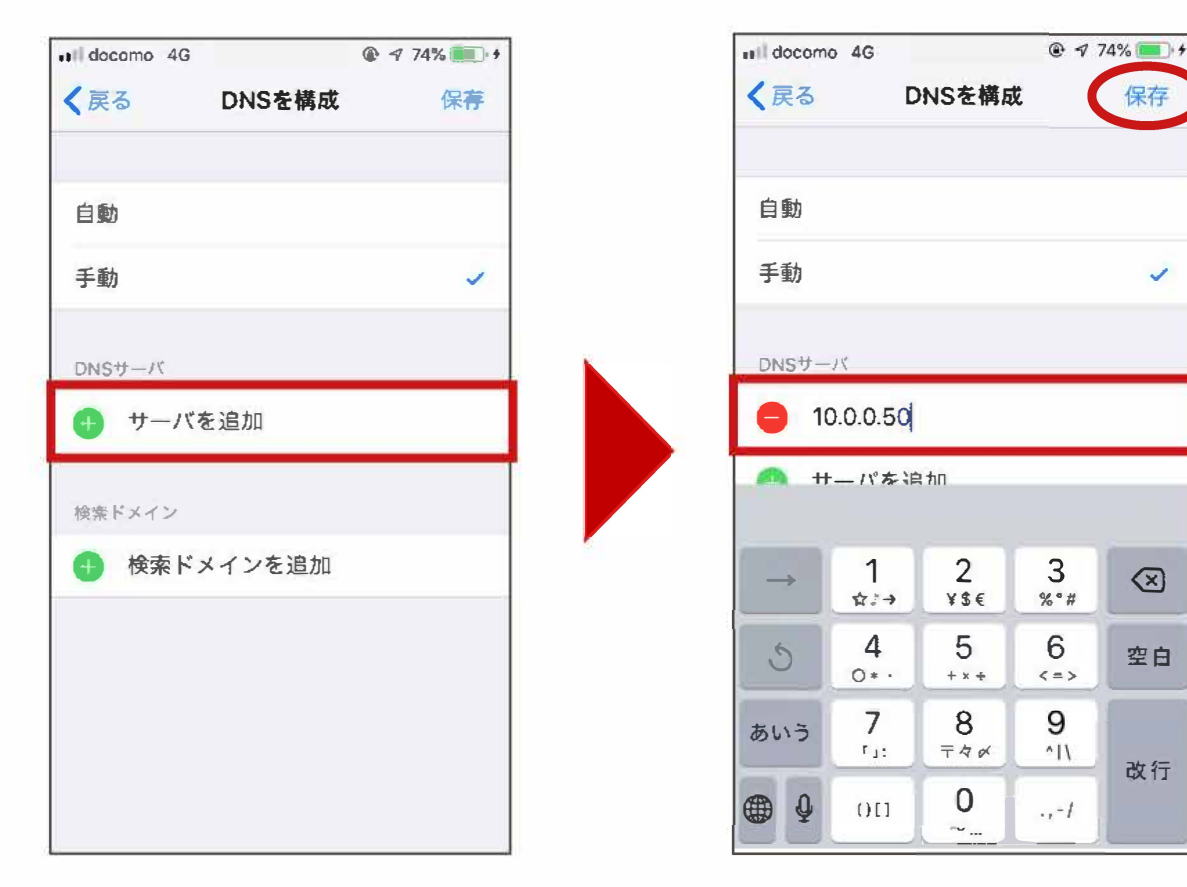

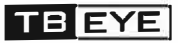

改行

保存

**2.準備**

## **①アプリをダウンロ<sup>ー</sup> ドする。**

**①-1 Apple Storeを開き、 「検索」メニュ<sup>ー</sup>で「ボイスカム」を検索します。**

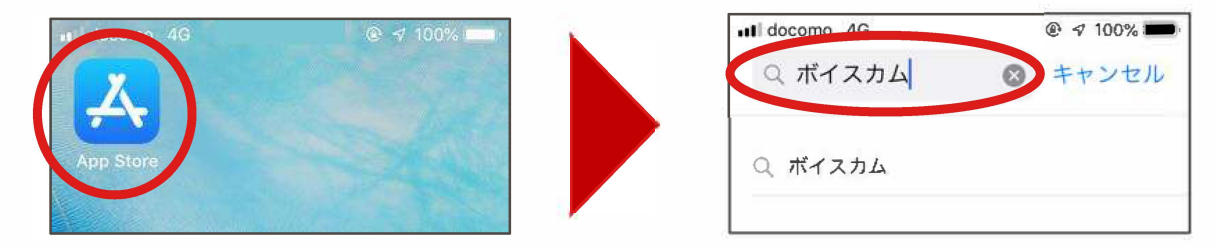

**①-2ボイスカムの「入手」をタッフ゜し、 ダウンロ<sup>ー</sup> ドします。**

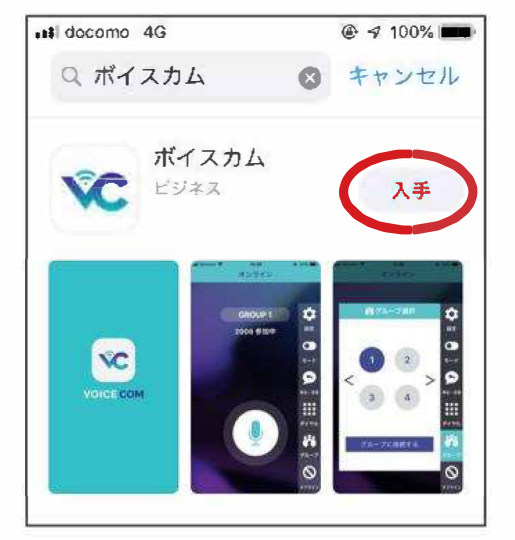

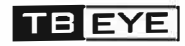

**2.準備**

## **②ボイスカムを起動する。 ②-1ボイスカムのアイコンをタッフ゜し、ボイスカムを起動します。**

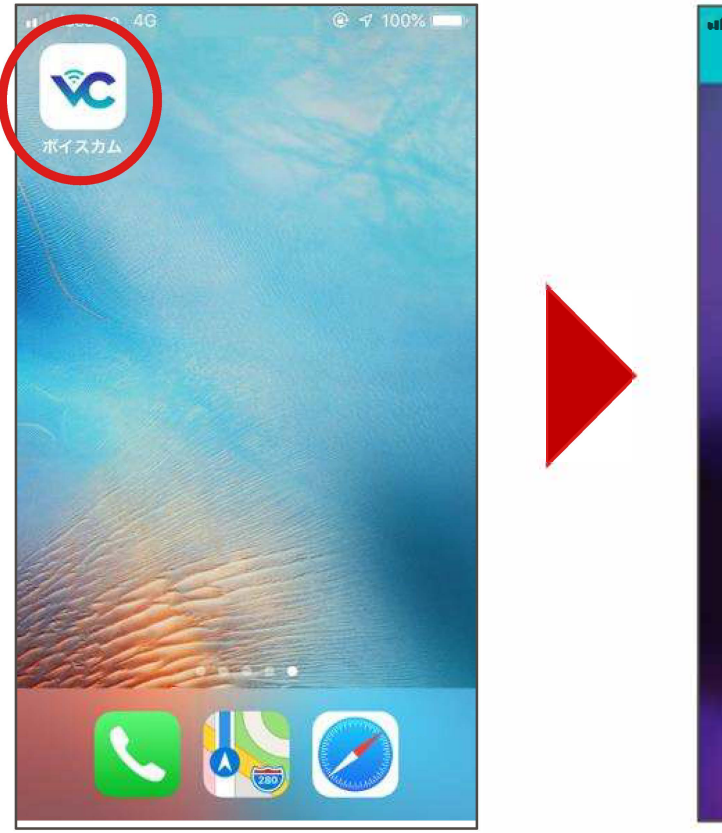

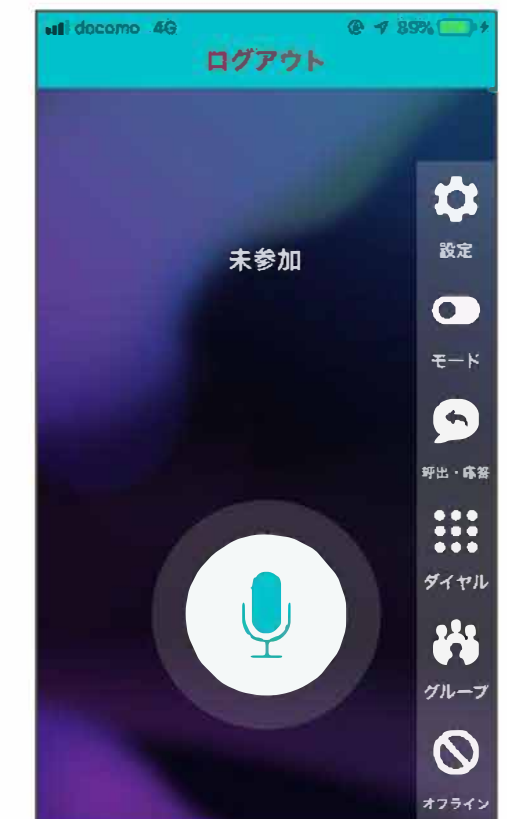

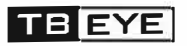

**2.準備**

## **③アカウントを設定する。**

#### **③-1メニュ<sup>ー</sup>の「設定」をタッフ゜し、登録したいアカウントを選択します。 ※ここでは、 「ユ<sup>ー</sup>ザ1」に設定する手順を説明します。**

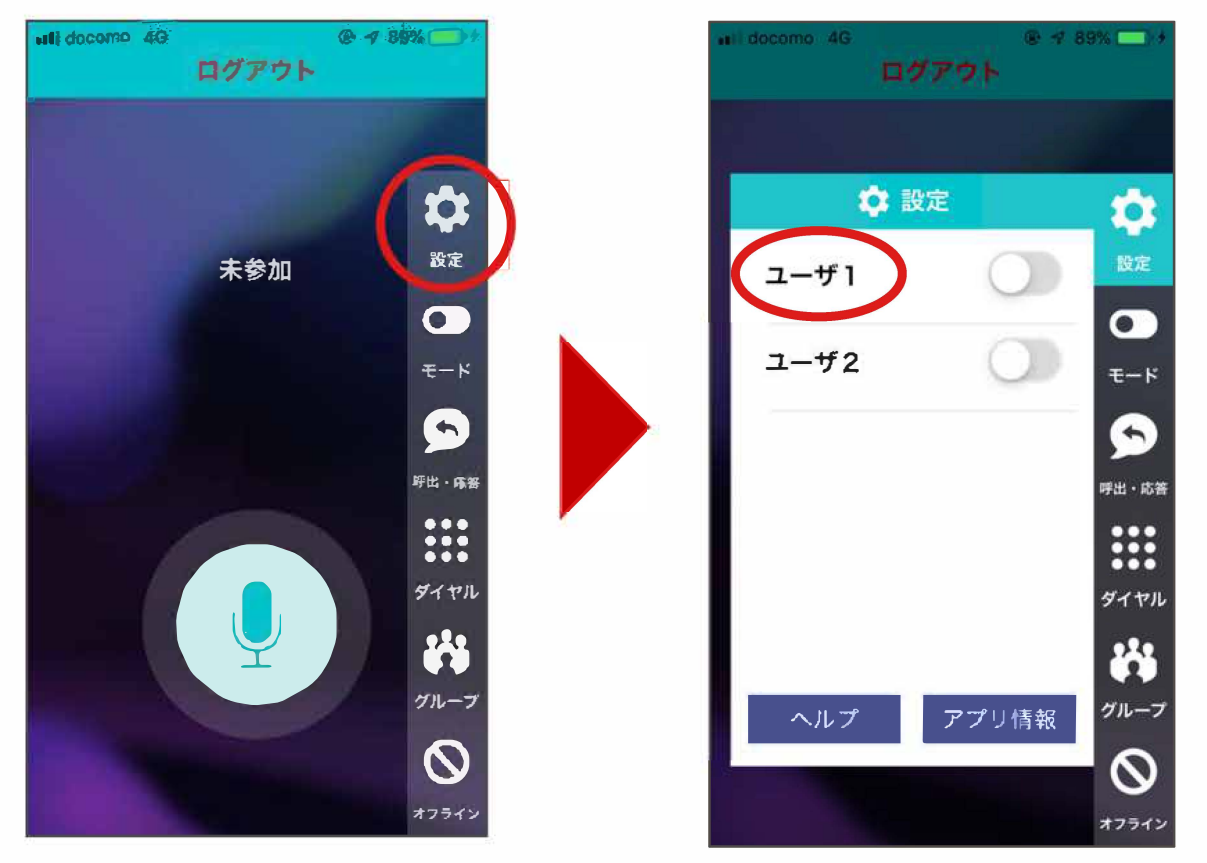

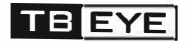

**2.準備**

## **③アカウントを設定する。**

#### **③-2事前にお渡ししたアカウント情報を入力し「OK」ボタンを押下します。**

**※アカウント情報は**3**ベ<sup>ー</sup>ジ目をご参照ください。**

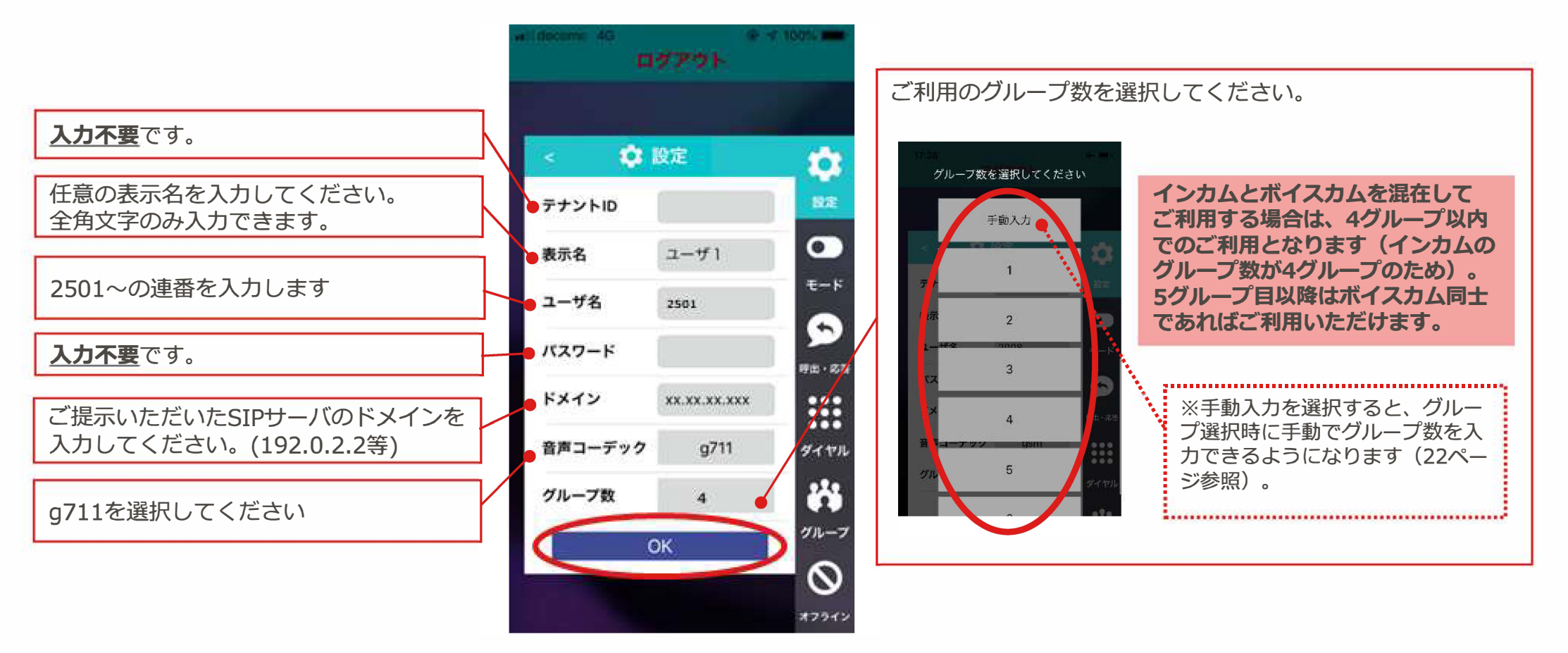

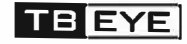

**2.準備**

※インスト<sup>ー</sup>ル直後の初回ログインでは、 前回参加したグル<sup>ー</sup>プがないため、 オフライン 状態で始まります。 **(グル<sup>ー</sup>プ切替方法は21ベ<sup>ー</sup>ジを参照)**

## **③アカウントを設定する。**

**STEP3 ボイスカムの設定** 

**③-3設定したアカウントのトグルスイッチをタッフ゜してチェックを有効にします。 オンラインになれば設定完了です。**

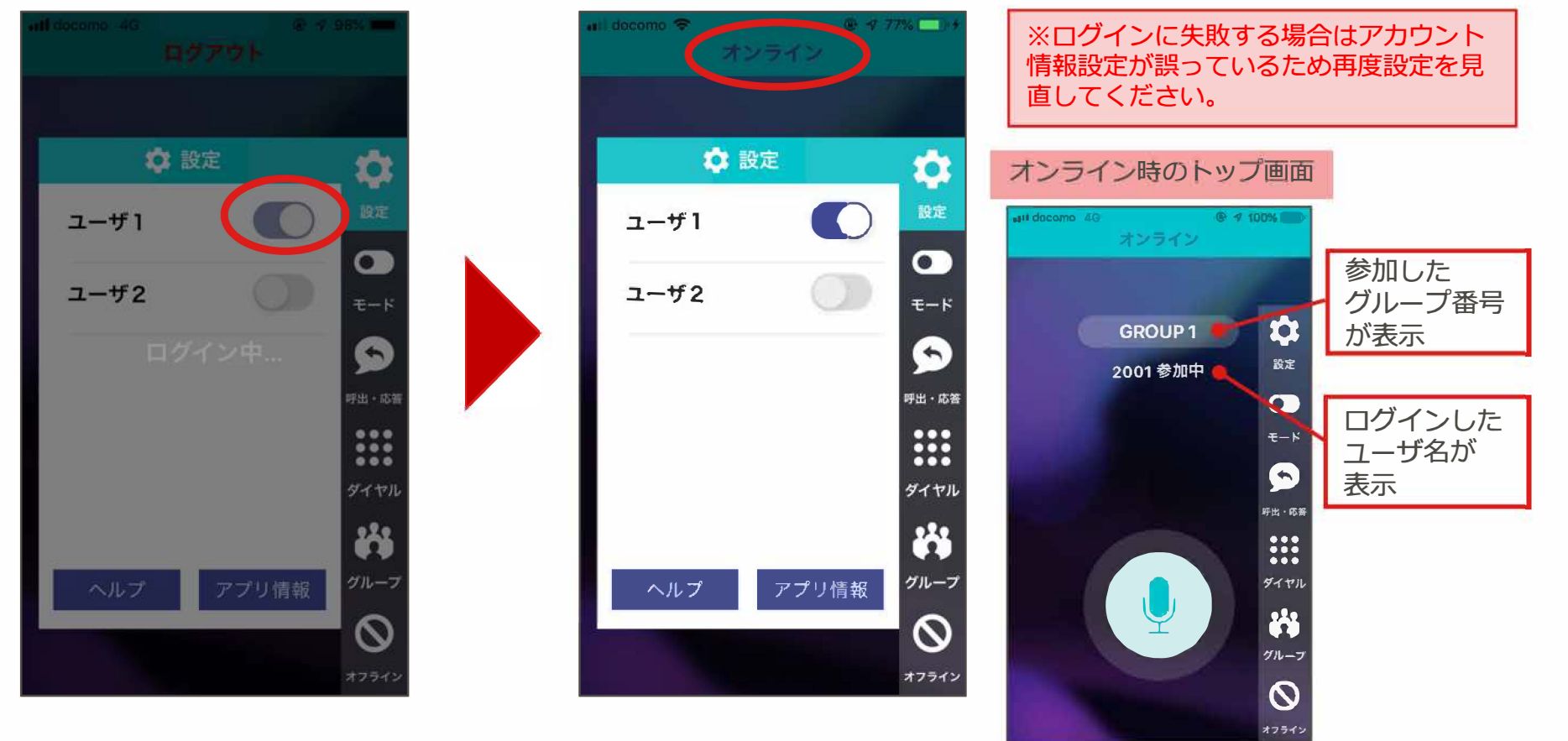

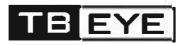

# **3.こ''利用方法**

### 通話方法

#### **①画面で操作する。 画面の会話ボタンを押し続けます。 押し続けている間、会話ができます。**

## **②マイクで操作する。**

**側面にある会話ボタンを押し続けます。 押し続けている間、会話ができます。**

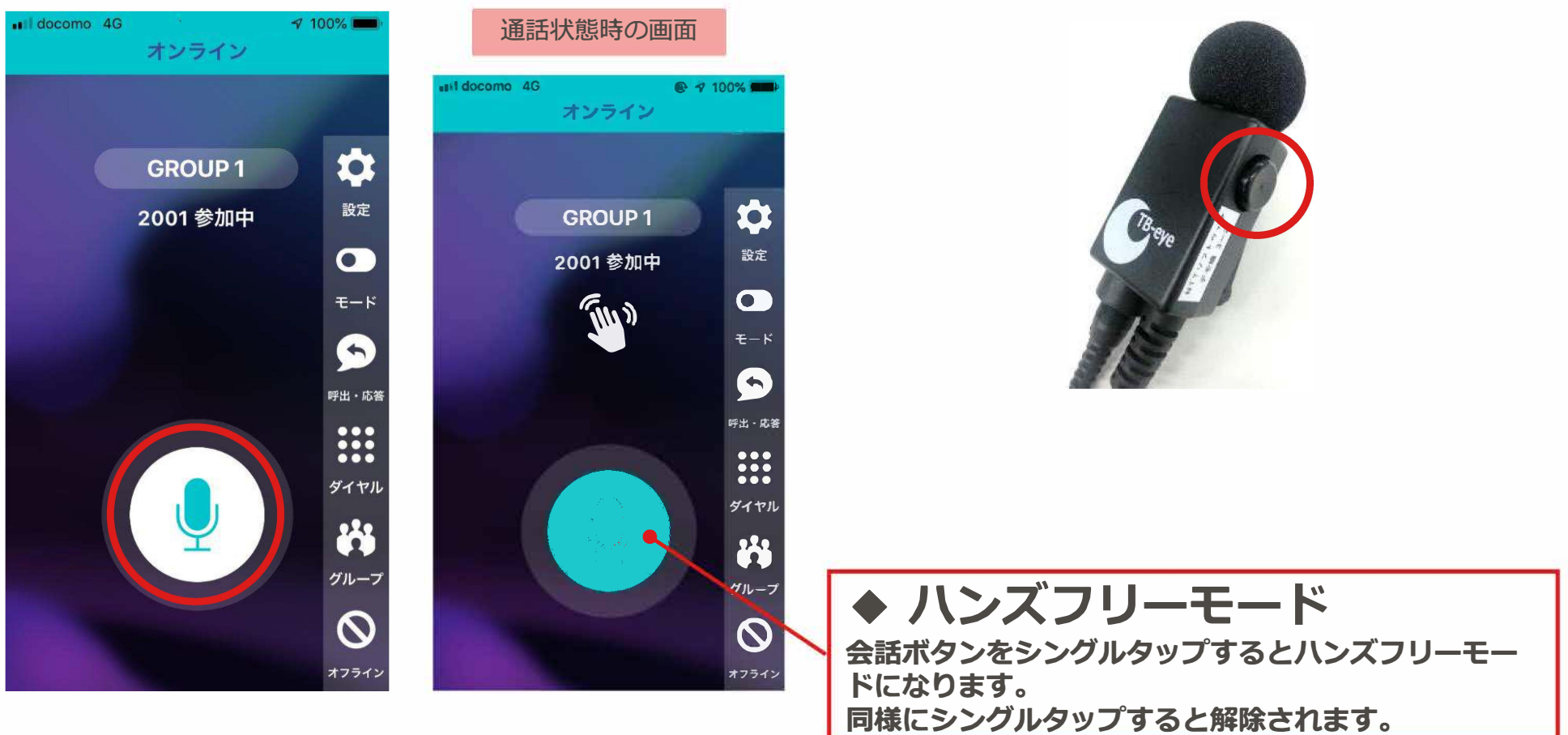

## **3.こ''利用方法**

グループの切替

※前回終了時にグループに接続している場合は、 前回選択したグループへ自動的にログインします。

## **①グル<sup>ー</sup>プを選択する。**

#### **①-1メイン画面で「グル<sup>ー</sup>フ゜」をタッフ゜ し、参加するグル<sup>ー</sup>プを選択して 「グル<sup>ー</sup>プに接続する」を押下します。**

**※ここでは、 「グル<sup>ー</sup>プ1」に設定する手順を説明します。**

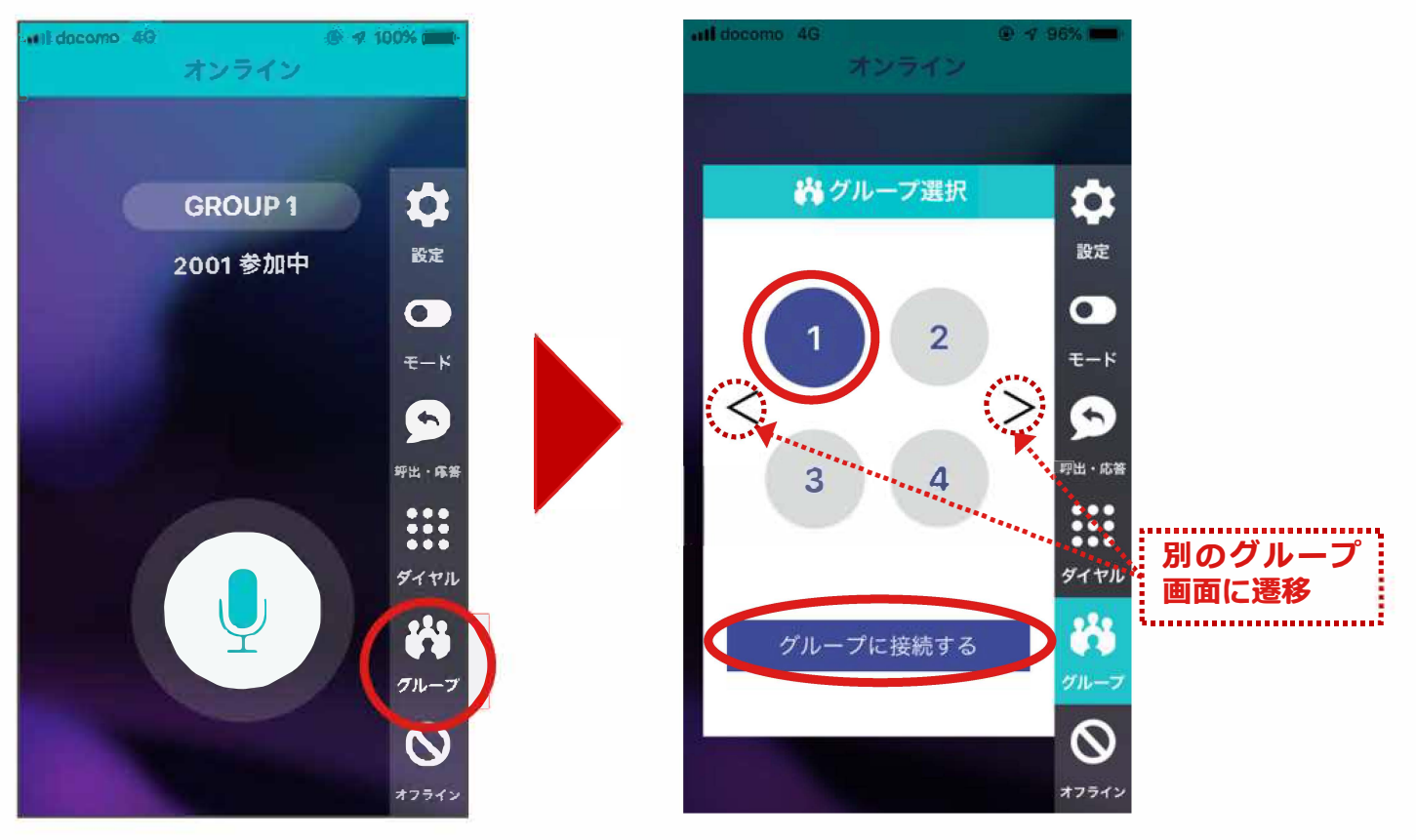

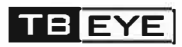

## **3.こ''利用方法**

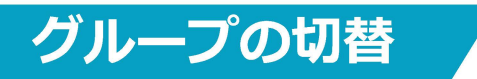

#### **設定でグル<sup>ー</sup>プ数に「手動入力」を設定した場合**

**参加したいグル<sup>ー</sup>プ番号を入力し、 「グル<sup>ー</sup>プに接続する」ボタンを押下することで、 該当の グル<sup>ー</sup>プに参加しグル<sup>ー</sup>プト<sup>ー</sup>クを開始できます。**

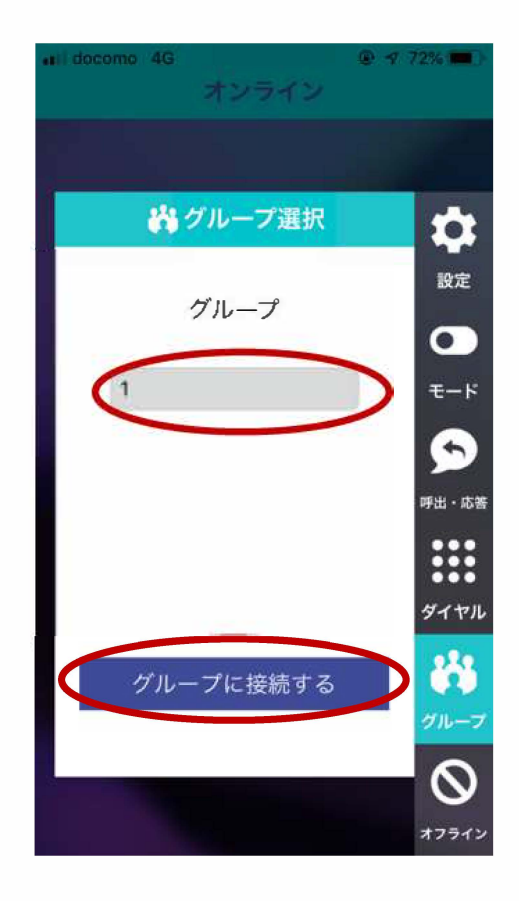

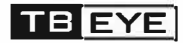